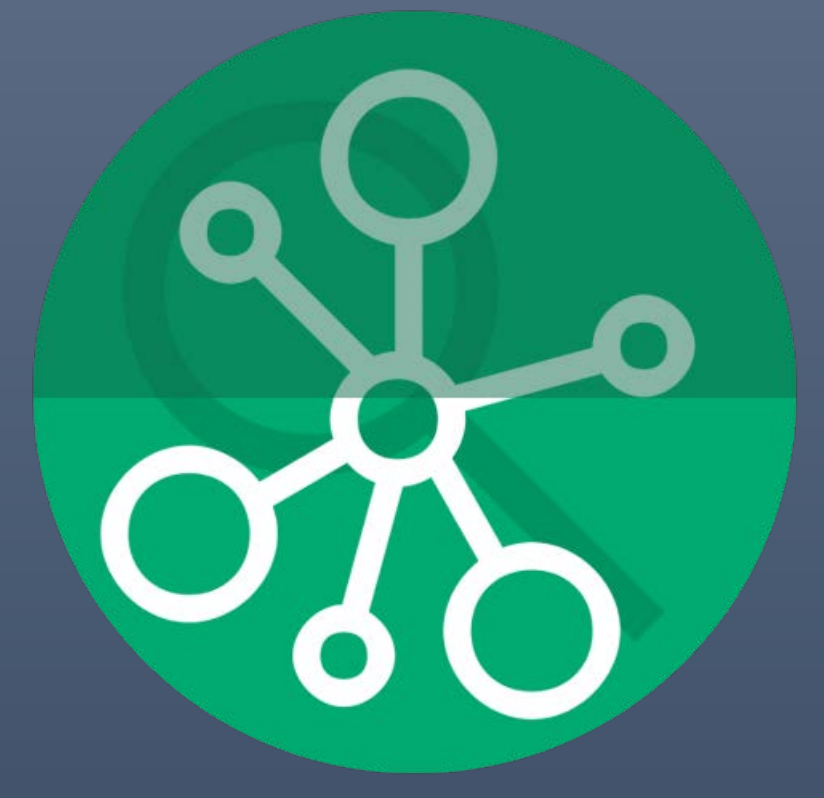

# MC Graph Resolver Versione 1.0.6

DOCUMENTAZIONE MC GRAPH RESOLVER ING. CAPECE BIAGIO PIETRO & ING. MARINO ALESSANDRO

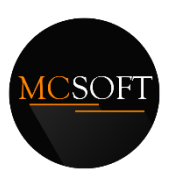

MC – SOFT – COPYRIGHT 2018 ©

2018

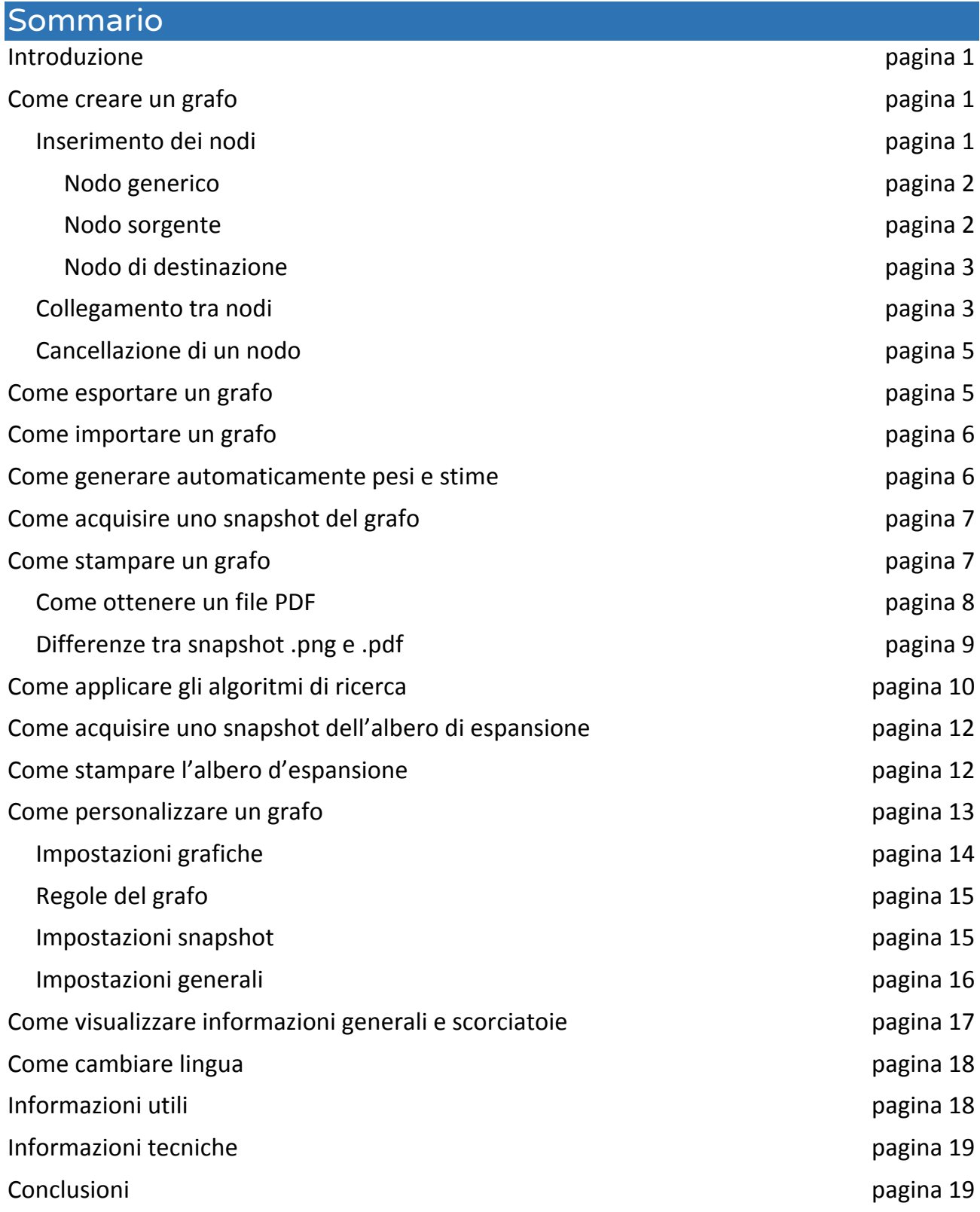

#### <span id="page-3-0"></span>Introduzione

Lo scopo del progetto è quello di realizzare un'applicazione in grado di applicare gli algoritmi di ricerca visti a lezione:

#### • **Ricerche informate**

- o A\* Search;
- o Greedy Best First Search.
- **Ricerche non informate**
	- o Breadth First Search;
	- o Depth First Search;
	- o Uniform Cost Search.

#### <span id="page-3-1"></span>Come creare un grafo

Per grafo si intende una struttura costituita da:

- Un numero finito di semplici oggetti chiamati **vertici** o **nodi**;
- Un numero finito di **collegamenti** tra i vari nodi; tali collegamenti possono essere:
	- o **Orientati**, ovvero dotati di una direzione e un verso; in tal caso il grafo prende il nome di *grafo orientato*;
	- o **Non orientati**, ovvero dotati di una direzione ma non di un verso; in tal caso il grafo prende il nome di *grafo non orientato*.

In questo caso è possibile creare un *grafo sia orientato che non orientato* (questo grazie al '*toggle'* presente nella parte inferiore della "**Toolbox**", in *Figura 1*) e *pesato*, ovvero ad ogni collegamento è associato un valore numerico, chiamato **peso**, che rappresenta il costo per arrivare da un nodo ad un altro.

#### <span id="page-3-2"></span>Inserimento dei nodi

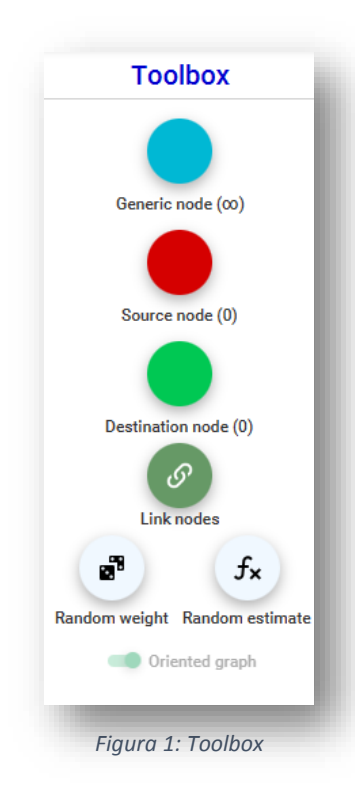

Per inserire i nodi all'interno del grafo è possibile sfruttare gli strumenti offerti dalla "**Toolbox**" a sinistra.

#### <span id="page-4-0"></span>Nodo generico

Un **nodo generico** lo si può inserire trascinando il pulsante corrispondente dalla "Toolbox" verso la "Lavagna" oppure premendo su di esso; inoltre è possibile sfruttare la scorciatoia '**CTRL + G'**. In entrambi i casi si aprirà una finestra di dialogo in cui dovranno essere inseriti i parametri di un nodo:

- **Etichetta**: ovvero un nome univoco per identificare il nome all'interno del grafo;
- **Stima** (**euristica**): ovvero il valore stimato per raggiungere la destinazione dal nodo corrente; tale valore deve essere compreso tra 0,0 e 999999,99.

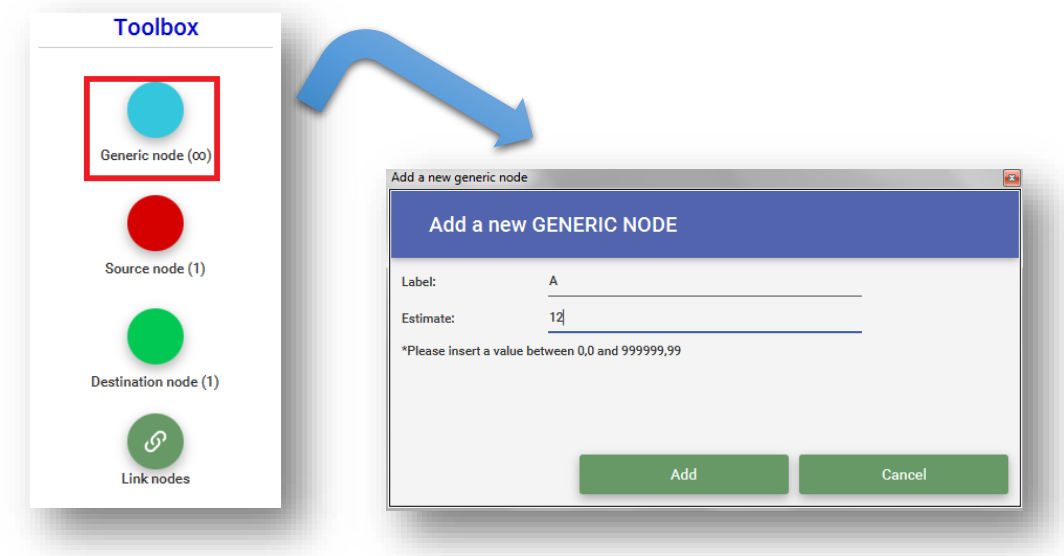

*Figura 2: Finestra di dialogo per impostare i parametri del nodo generico*

#### <span id="page-4-1"></span>Nodo sorgente

Un **nodo sorgente** può essere aggiunto come un qualsiasi nodo generico; l'unica differenza è che all'interno del grafo è possibile un solo nodo sorgente. In questo caso la scorciatoia è '**CTRL + S'**.

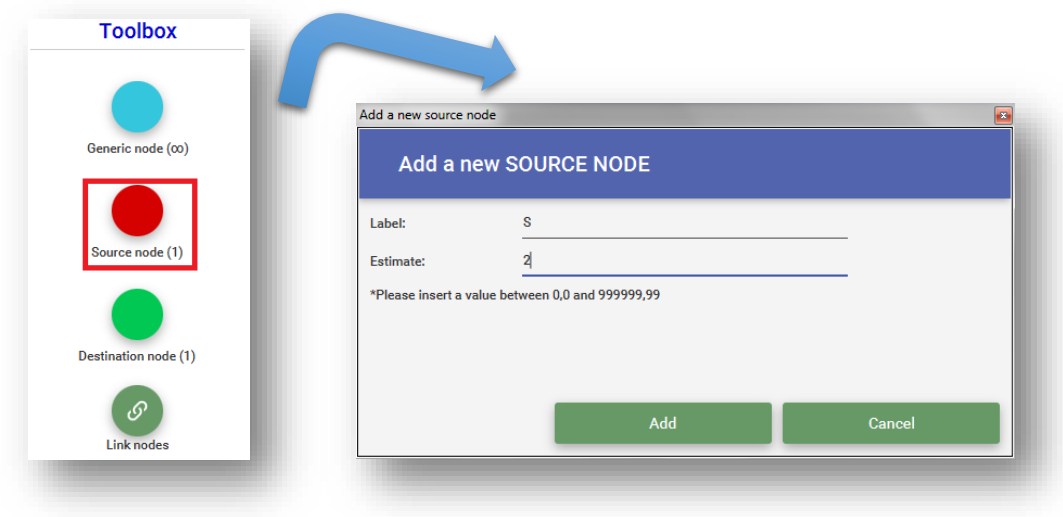

*Figura 3: Finestra di dialogo per impostare i parametri del nodo sorgente*

#### <span id="page-5-0"></span>Nodo di destinazione

Anche un **nodo destinazione** può essere aggiunto come un qualsiasi nodo generico; rispetto al nodo sorgente un grafo può contenere più nodi di destinazione; il numero massimo di nodi di destinazione può essere gestito dalle impostazioni dell'applicazione. In questo caso la scorciatoia è '**CTRL + D'**.

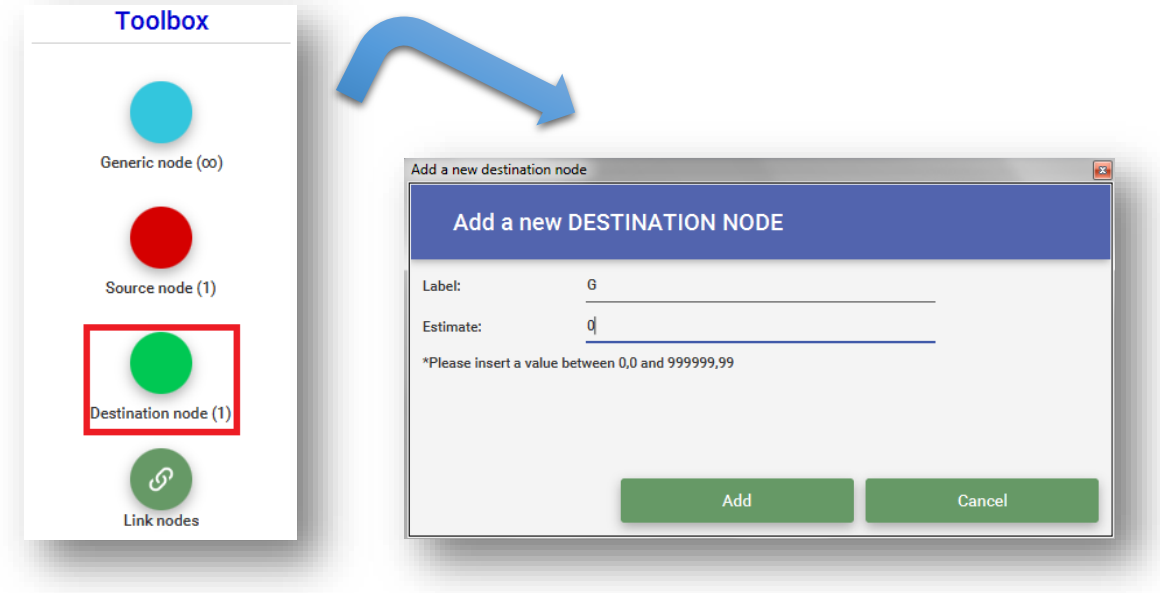

*Figura 4: Finestra di dialogo per impostare i parametri del nodo destinazione*

#### <span id="page-5-1"></span>Collegamento tra nodi

Una volta inseriti i nodi all'interno della "Lavagna" si procede al collegamento tra loro. Ciò può avvenire in tre modi diversi:

1. Premendo sul corrispondente pulsante nella "Toolbox";

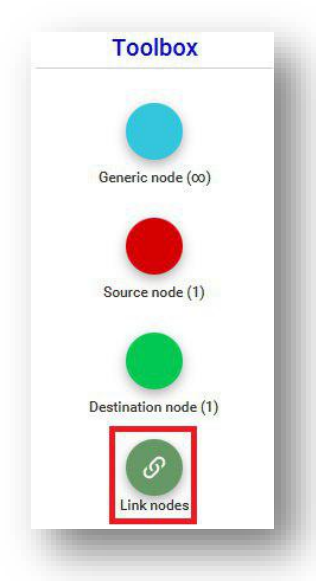

- 2. Mediante la combinazione di tasti '**CTRL + L**';
- 3. Mediante la pressione del tasto destro del mouse su un nodo presente sulla "Lavagna".

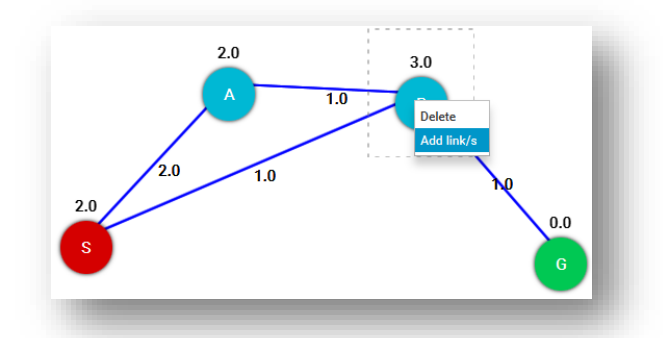

Tutti i metodi descritti sopra faranno comparire una finestra di dialogo simile alla *Figura 5*.

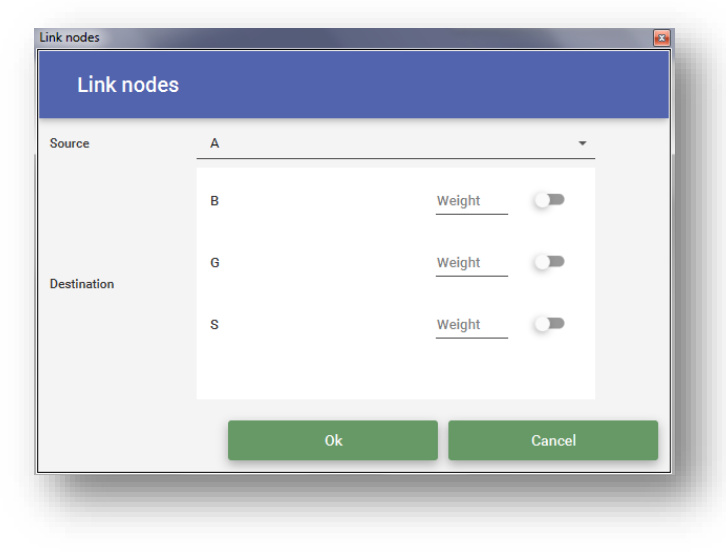

*Figura 5: Finestra di dialogo per la gestione dei collegamenti fra nodi*

All'interno di tale finestra è presente un menu a tendina in cui vi sono tutti i nodi presenti sulla "Lavagna"; selezionando un nodo dal menu a tendina verranno visualizzati nella sezione sottostante tutti i restanti i nodi con cui il nodo selezionato può essere collegato, ovviamente con un peso (costo) compreso tra 0 e 999999,99.

Dopo l'aggiunta/rimozione di un nodo è possibile visualizzare la lista di tutte le stime dei nodi presenti nella "Lavagna" nel pannello a destra di quest'ultima.

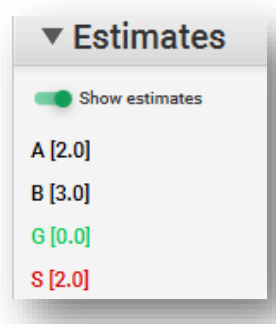

In tale menu è presente anche un pulsante per visualizzare/nascondere le stime visualizzate al di sopra di ogni nodo nella "Lavagna" (*Figura 6*).

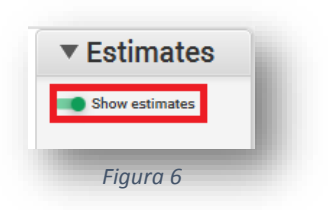

*N.B.* È possibile ridurre/espandere il pannello laterale delle operazioni premendo sulla 'freccetta' posta a sinistra del titolo (*Figura 7*).

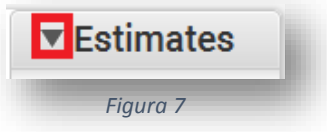

#### <span id="page-7-0"></span>Cancellazione di un nodo

Per cancellare un nodo presente all'interno della "Lavagna" basta premere con il pulsante destro del mouse sul nodo desiderato e successivamente selezionare la voce "**Cancella**".

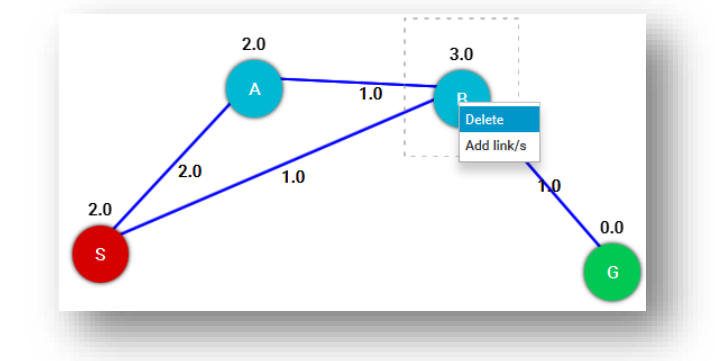

### <span id="page-7-1"></span>Come esportare un grafo

Una volta creato il grafo è possibile esportarlo in un file con estensione *.mc*, per poter essere successivamente condiviso o importato (è importante che tale file non venga modificato per evitare problemi durante una sua possibile importazione). Per fare ciò premere sul pulsante "Esporta" posto in alto a destra.

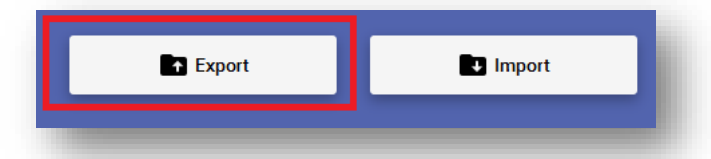

A questo punto si aprirà una finestra di dialogo in cui sarà possibile inserire il nome del file in cui verrà salvato il grafo e la cartella di destinazione.

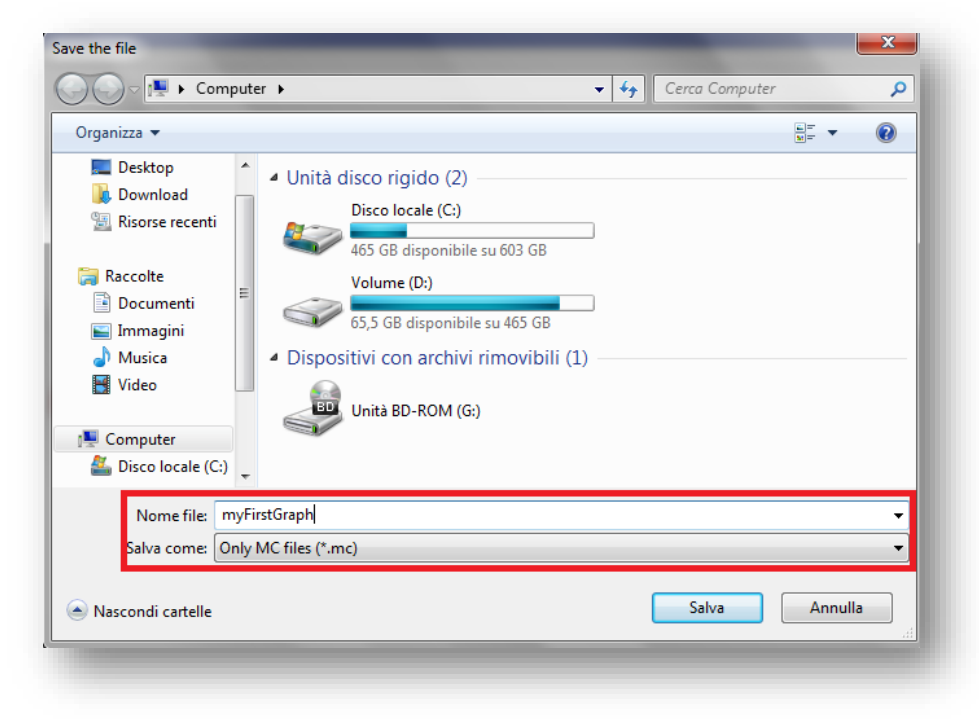

*Figura 8: Finestra di dialogo per il salvataggio del grafo*

### <span id="page-8-0"></span>Come importare un grafo

Una volta entrato in possesso del file con estensione *.mc*, è possibile importarlo all'interno dell'applicazione.

Per fare ciò premere sul pulsante "Importa" posto in alto a destra.

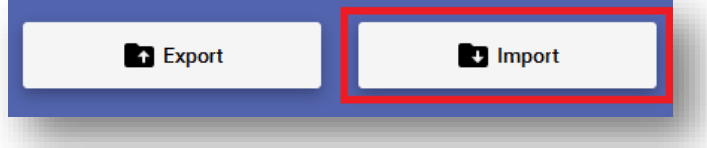

A questo punto si aprirà una finestra di dialogo in cui sarà possibile selezionare il file contenente il grafo da importare.

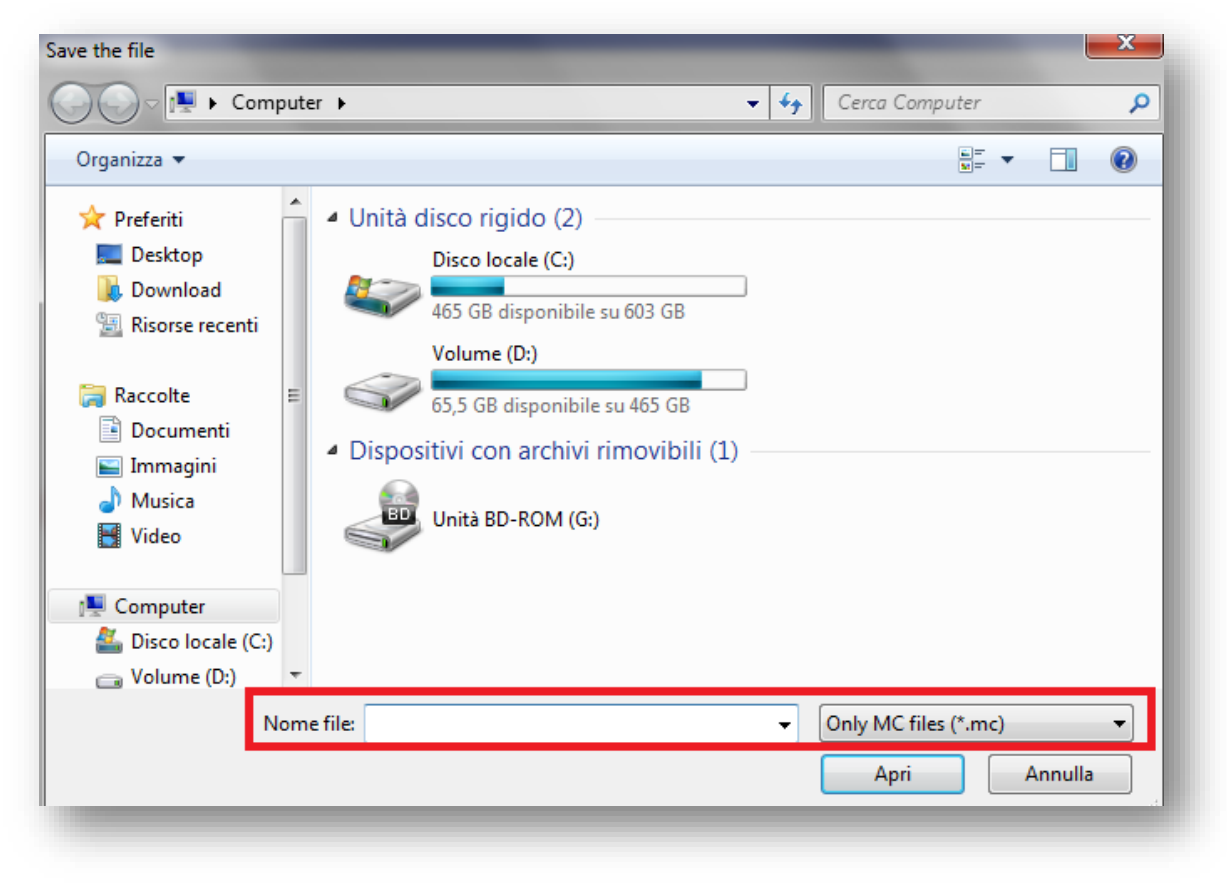

*Figura 9: Finestra di dialogo per importare un grafo*

### <span id="page-8-1"></span>Come generare automaticamente pesi e stime

Una volta costruito un grafo è possibile modificare le stime di ogni nodo generando valori casuali grazie al pulsante "**Stima casuale**" presente nella "Toolbox". In questo modo per ogni nodo verrà generato un valore di stima casuale compreso tra due estremi definiti nelle

impostazioni dell'applicazione. Stesso procedimento è possibili applicarlo ai costi di ogni collegamento grazie al pulsante "**Costo casuale**". In questo caso le scorciatoie corrispondenti sono '*CTRL + E*' e '*CTRL + W*'.

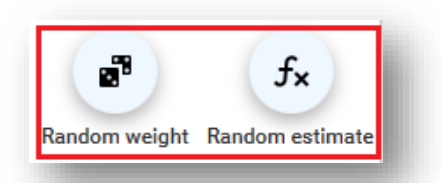

### <span id="page-9-0"></span>Come acquisire uno snapshot del grafo

MC Graph Resolver offre anche una funzione di acquisizione per salvare:

- Il grafo in un file immagine con estensione *.png*;
- La lista di tutte le stime in un file di testo *.txt*;

Per fare questo basta premere sul pulsante "*Acquisisci snapshot*" posizionato nella parte bassa dell'applicazione.

<span id="page-9-2"></span>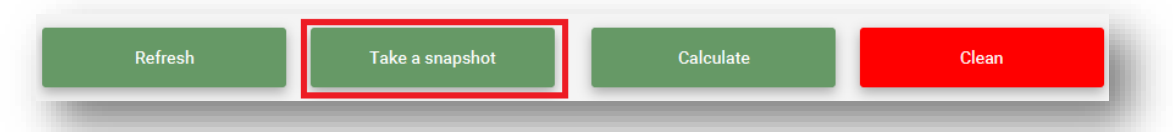

**N.B.** Per scegliere se salvare o meno la lista di tutte le stime insieme all'immagine del grafo è possibile disabilitare/abilitare l'opzione corrispondente all'interno delle "Impostazioni" (Vedi sezione [Come personalizzare un grafo\)](#page-9-2).

### <span id="page-9-1"></span>Come stampare un grafo

MC Graph Resolver offre la funzione per stampare un grafo tramite un semplice pulsante posizionato in basso con il simbolo di una stampante.

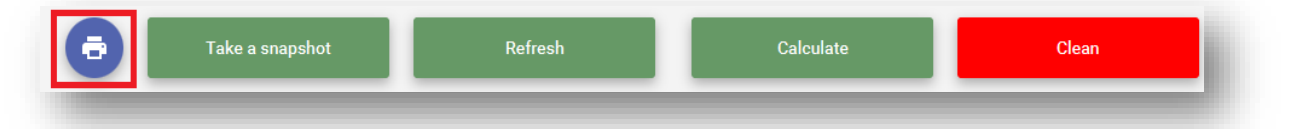

Una volta premuto il pulsante comparirà una finestra di dialogo in cui selezionare il tipo di stampante con cui si desidera stampare il grafo.

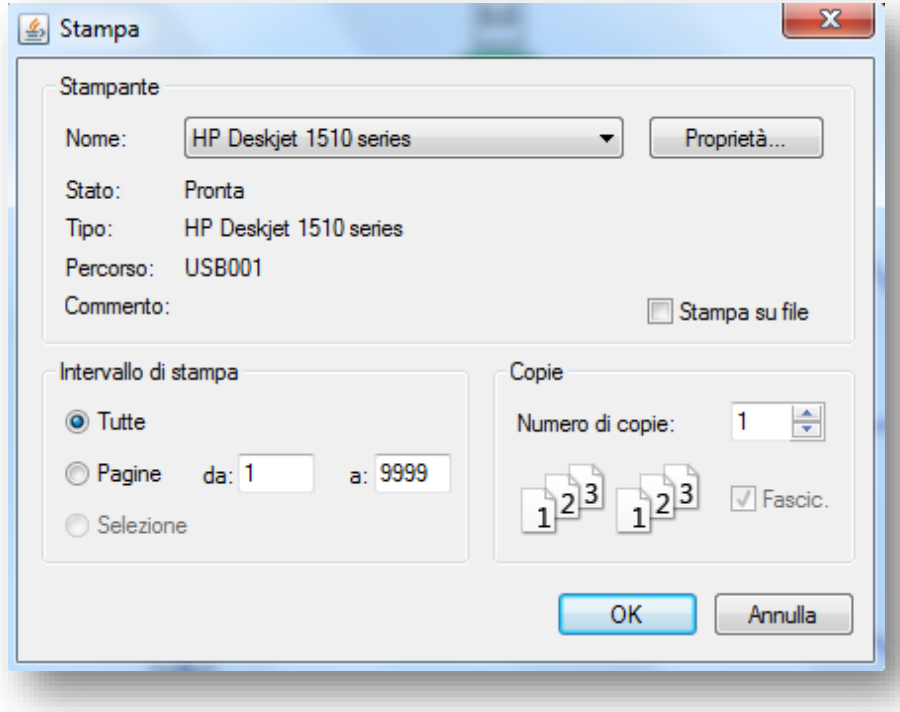

All'interno della finestra di stampa, oltre alle varie proprietà e opzioni delle stampanti, è possibile decidere se stampare il grafo su un file; per fare ciò basta aggiungere la spunta al campo "*Stampa su file*" come mostrato in *Figura 10*.

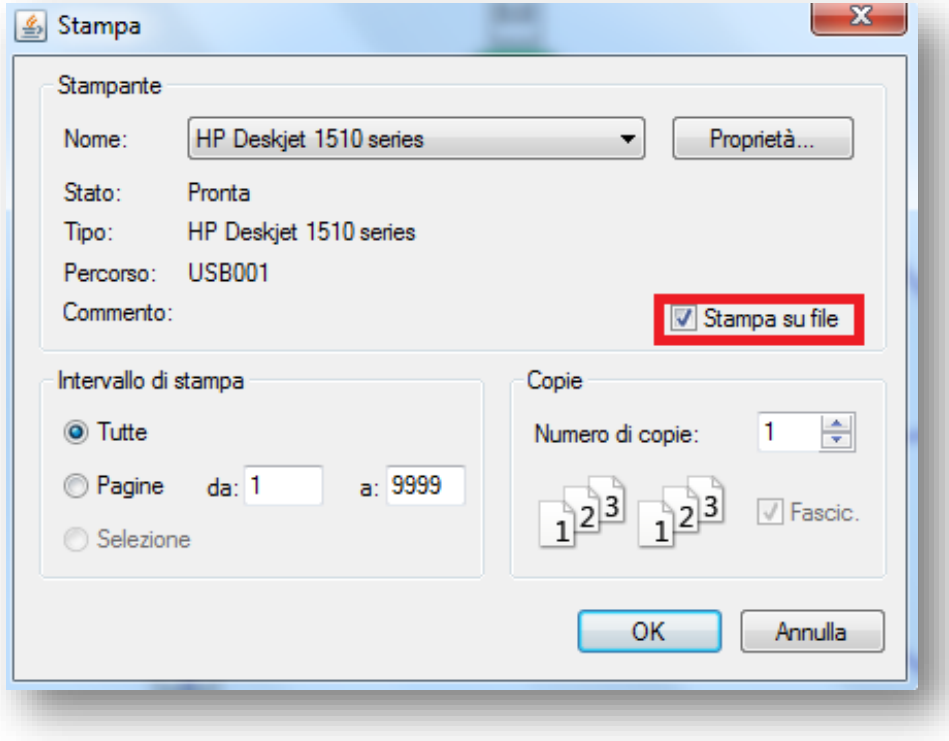

*Figura 10*

In questo modo il grafo verrà salvato su un file:

- Con estensione *.prn* in ambiente Windows;
- Con estensione *.ps* in ambiente Unix.

#### <span id="page-10-0"></span>Come ottenere un file PDF

Sia il formato *.prn* che il formato *.ps* sono convertibili in **PDF**; per fare ciò, però, ci sono diversi metodi a seconda del sistema operativo:

- In ambiente Windows:
	- o Utilizzare tool specifici per la conversione da *.prn* a *.pdf*, come per esempio *Ghostscript* scaricabile dal sito ufficiale **<https://www.ghostscript.com/download.html>**;
	- o Utilizzare siti appositi per la conversione da *.prn* a *.pdf*, come per esempio il sito **[https://prn-in-pdf.convertire-documenti.it/.](https://prn-in-pdf.convertire-documenti.it/)**
- In ambiente Unix:
	- o Utilizzare tool specifici per la conversione da *.ps* a *.pdf*, come per esempio *Ghostscript* scaricabile dal sito ufficiale **<https://www.ghostscript.com/download.html>**;
	- o Utilizzare siti appositi per la conversione da *.ps* a *.pdf*, come per esempio il sito **[https://www.ps2pdf.com/convert-ps-to-pdf.](https://www.ps2pdf.com/convert-ps-to-pdf)**

Nel caso si volesse utilizzare Ghostscript in ambiente *Linux* è possibile convertire semplicemente il file *.ps* nel formato *.pdf* lanciando i seguenti comandi:

```
sudo apt-get install ghostscript // Per installare il pacchetto
ps2pdf <nome file>.ps <nome file>.pdf // Per avviare la conversione
```
In ogni caso, indipendentemente dal sistema operativo, è possibile sfruttare "*stampanti PDF*" da selezionare al momento della stampa; un esempio di stampante PDF in ambiente Windows è "*CutePDF Writer*" [\(http://www.cutepdf.com/\)](http://www.cutepdf.com/) mentre in ambiente Unix "*CUPS-PDF*" [\(https://www.cups-pdf.de/\)](https://www.cups-pdf.de/); in caso in cui si volesse utilizzare questo tipo di stampanti non è necessario spuntare il campo "*Stampa su file*".

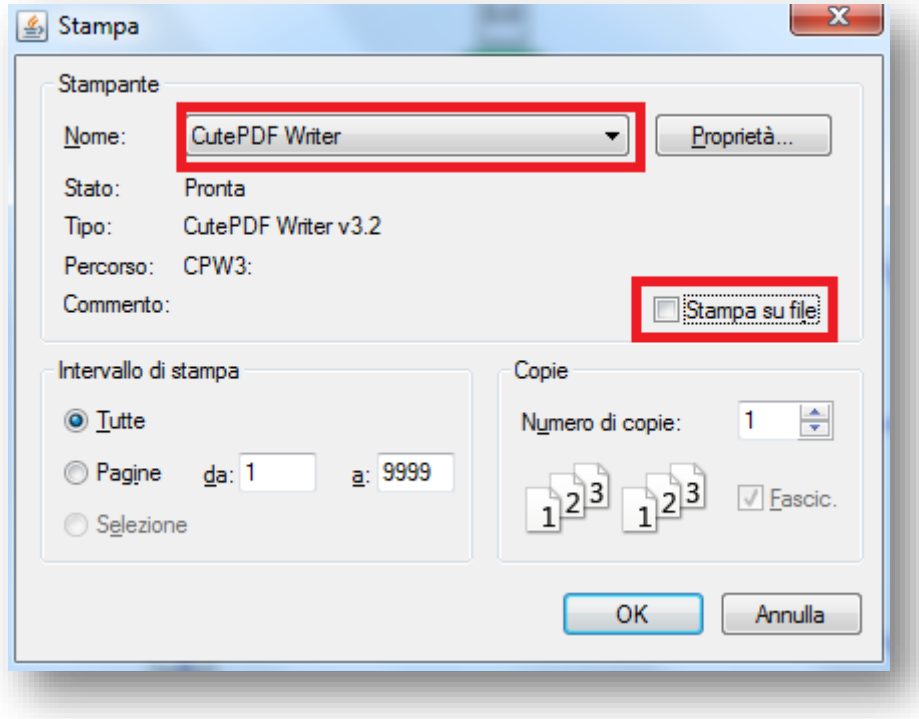

*Figura 11: Utilizzo di CutePDF Writer in ambiente Windows*

### <span id="page-11-0"></span>Differenze tra snapshot .png e .pdf

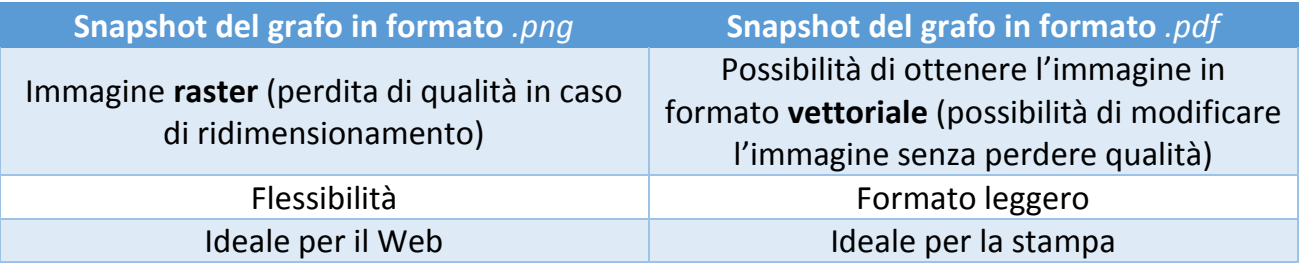

### <span id="page-12-0"></span>Come applicare gli algoritmi di ricerca

Una volta costruito (o importato) un grafo all'interno della "Lavagna" si può procedere all'applicazione di uno dei quattro algoritmi di ricerca presentati precedentemente. Per fare questo basta premere sul pulsante "*Calcola*" posizionato nella parte bassa dell'applicazione.

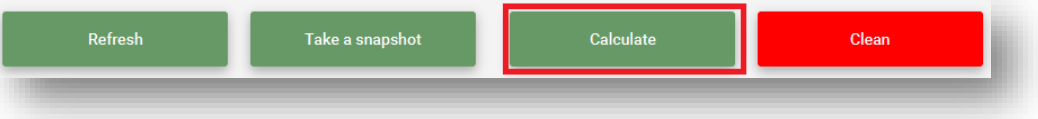

Successivamente apparirà una finestra di dialogo in cui scegliere il tipo di algoritmo che si vuole applicare (*Figura 12*).

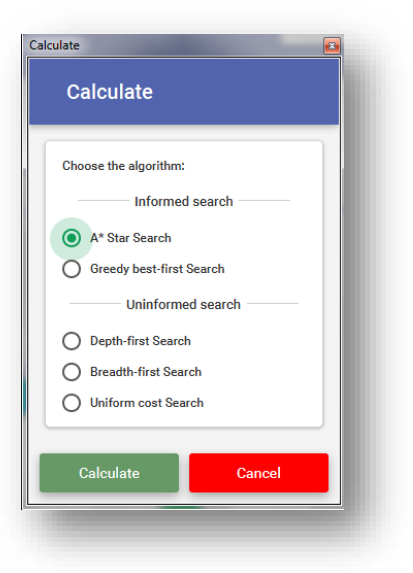

*Figura 12: Finestra di dialogo per la scelta dell'algoritmo di ricerca*

A questo punto una volta selezionato l'algoritmo e premuto sul pulsante "Calcola" comparirà una nuova schermata contenente l'albero di espansione (in *Figura 13* è stato applicato l'algoritmo di ricerca A\*).

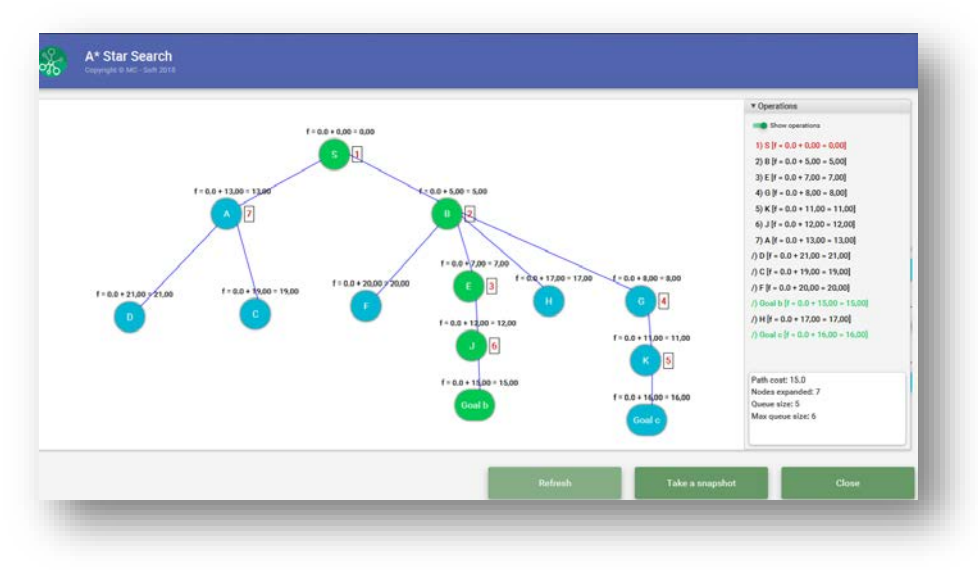

*Figura 13: Risultato dopo l'applicazione dell'algoritmo A\**

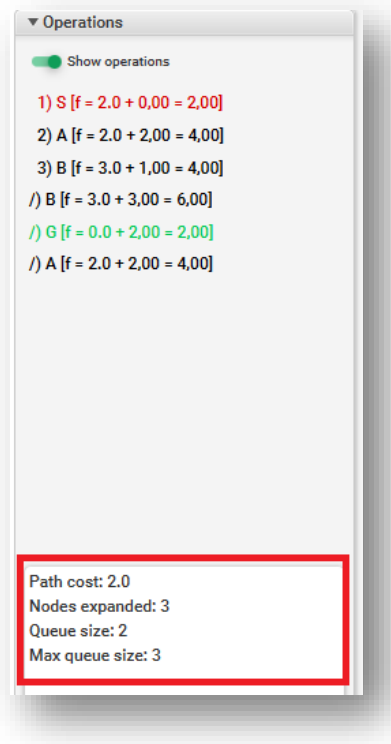

Come si può notare dalla *Figura 13* sopra ad ogni nodo è presente la **funzione di valutazione** mentre a lato viene mostrato **l'ordine di espansione** (il carattere speciale '*/*' indica che il nodo non è stato espanso). A lato della lavagna, invece, è presente la lista delle funzioni di valutazione ordinate secondo l'ordine con cui sono stati espansi i nodi corrispondenti (*Figura 15*). Anche in questo menu è presente un pulsante per visualizzare/nascondere le operazioni visualizzate al di sopra di ogni nodo nella "Lavagna" (*Figura 14*).

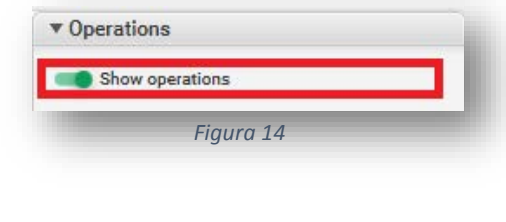

#### *Figura 15*

In basso (*Figura 15*) sono riportati quattro parametri risultanti dalla ricerca, ovvero:

- Costo del percorso;
- Numero di nodi espansi;
- Dimensione della coda;
- Dimensione massima della coda.

*N.B.* È possibile ridurre/espandere il pannello laterale delle operazioni premendo sulla 'freccetta' posta a sinistra del titolo.

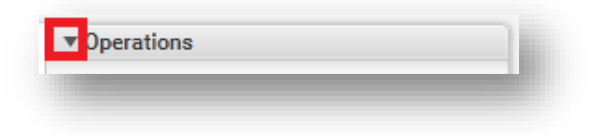

### <span id="page-14-0"></span>Come acquisire uno snapshot dell'albero di espansione

MC Graph Resolver offre anche una funzione di acquisizione per salvare:

- L'albero di espansione risultante dall'applicazione di un algoritmo di ricerca in un file immagine con estensione *.png*;
- La lista di tutte le operazioni in un file di testo *.txt*;

Per fare questo basta premere sul pulsante "*Acquisisci snapshot*" posizionato nella parte bassa dell'applicazione.

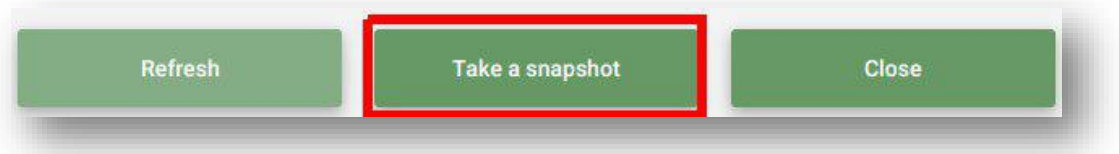

**N.B.** Per scegliere se salvare o meno la lista di tutte le operazioni insieme all'immagine dell'albero di espansione è possibile disabilitare/abilitare l'opzione corrispondente all'interno delle "Impostazioni" (Vedi sezione [Come personalizzare un grafo\)](#page-9-2).

#### <span id="page-14-1"></span>Come stampare l'albero d'espansione

Anche per quanto riguarda l'albero di espansione MC Graph Resolver offre la funzione di stampa un semplice pulsante posizionato in basso con il simbolo di una stampante.

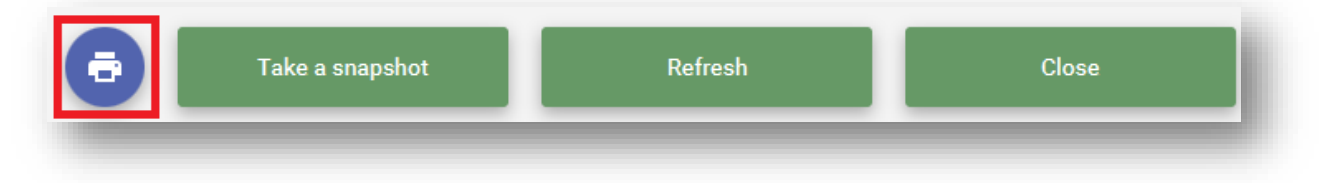

La procedura si stampa è analoga a quella descritta nel capitolo [Come stampare un grafo.](#page-9-1)

### <span id="page-15-0"></span>Come personalizzare un grafo

Per personalizzare un grafo basta recarsi nelle "Impostazioni" dell'applicazione tramite l'apposito pulsante posto in alto a destra (*Figura 16*).

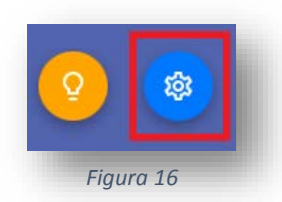

Una volta premuto il pulsante si aprirà una finestra di dialogo come quella in *Figura 17*.

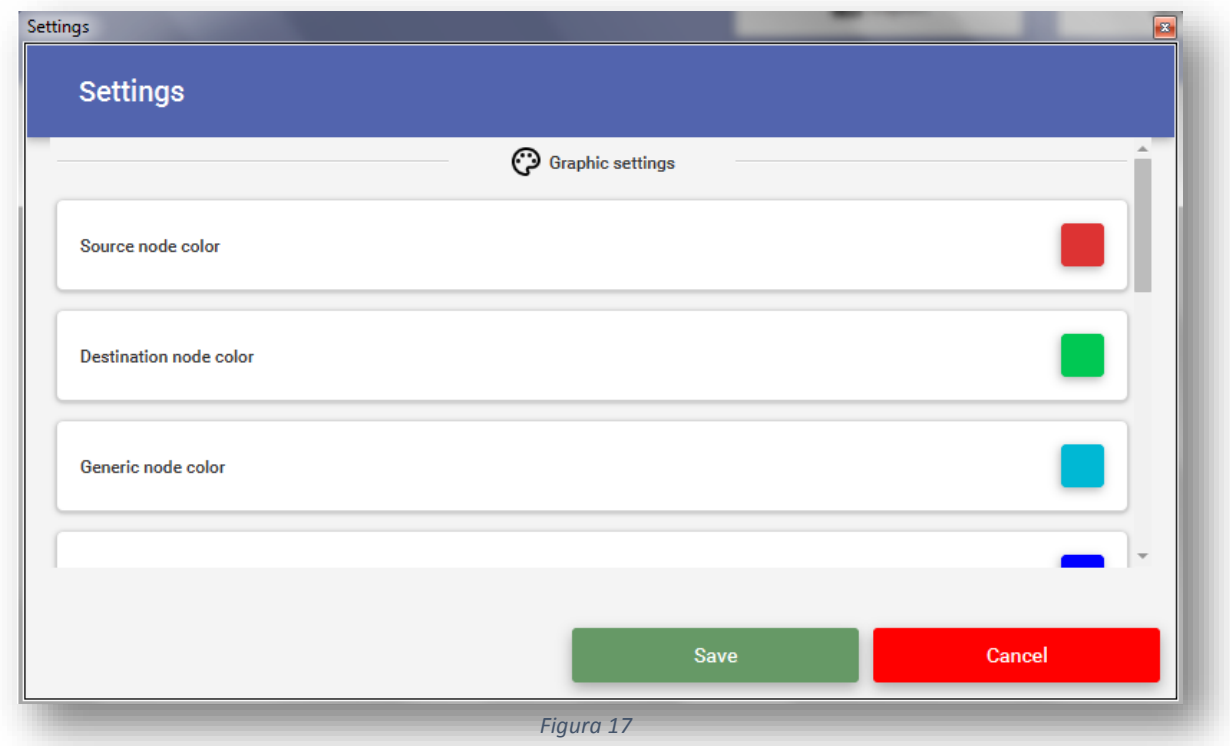

Il pannello "Impostazioni" si divide in tre sezioni:

- **Impostazioni grafiche**;
- **Regole del grafo**;
- **Impostazioni snapshot**;
- **Impostazioni generali**.

#### <span id="page-16-0"></span>Impostazioni grafiche

In tale sezione è possibile modificare l'aspetto del grafo/albero, in particolare:

- Colore nodo sorgente;
- Colore nodo destinazione;
- Colore nodo generico;
- Colore collegamento;
- Colore peso del collegamento;
- Colore stima;
- Colore etichetta.

Quindi per modificare un colore di un oggetto basta premere sul pulsante affianco alla voce corrispondente; a questo punto si aprirà una palette di colori come in *Figura 18*.

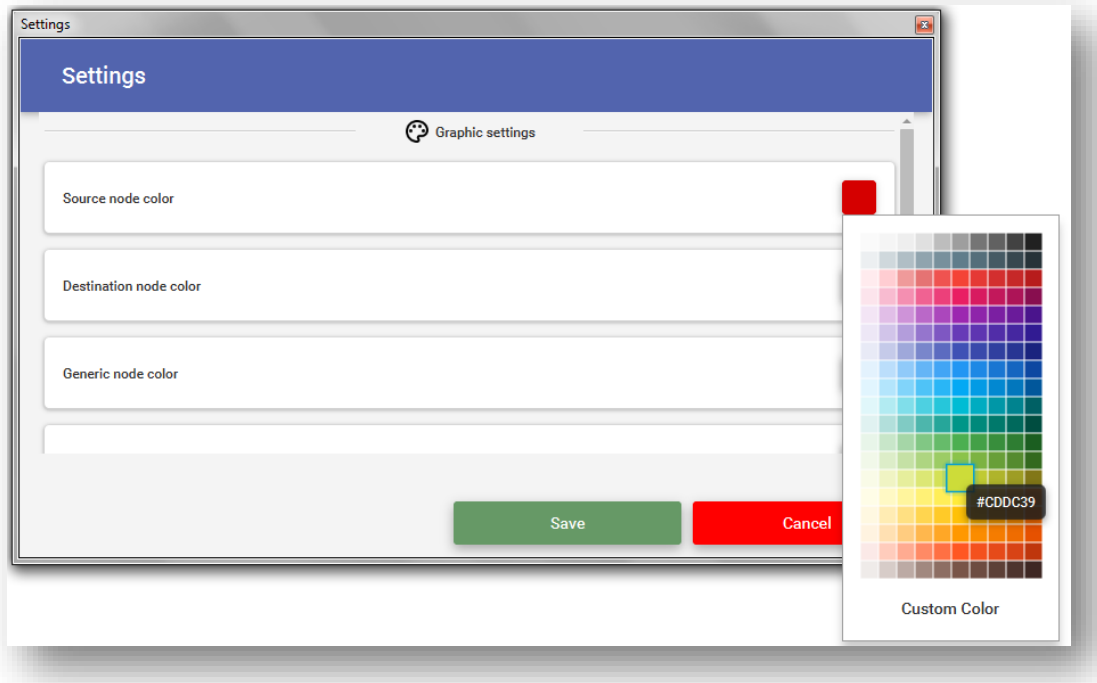

*Figura 18*

#### <span id="page-17-0"></span>Regole del grafo

In tale sezione è possibile modificare il numero massimo di nodi di destinazione che si possono inserire all'interno del grafo (da 1 a 999). Inoltre è possibile modificare il range di valori in cui devono essere generati le stime e i costi casuali.

Un'altra opzione attivabile in questa sezione è quella che permette di ordinare in modo crescente la frontiera durante le ricerche non informate.

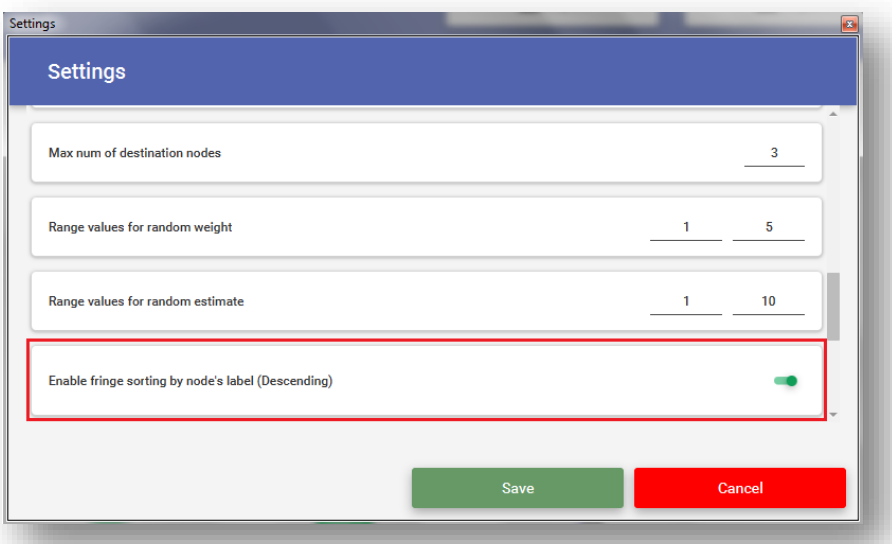

#### <span id="page-17-1"></span>Impostazioni snapshot

In tale sezione, invece, è possibile abilitare o meno (*Figura 18*) la possibilità di avere uno snapshot completo del grafo/albero, ovvero il salvataggio di un file immagine .png insieme ad un file .txt che può contenere:

- Tutte le stime nel caso di snapshot del grafo;
- Tutte le operazioni più i parametri risultanti dall'applicazione di un algoritmo di ricerca nel caso di snapshot dell'albero di espansione.

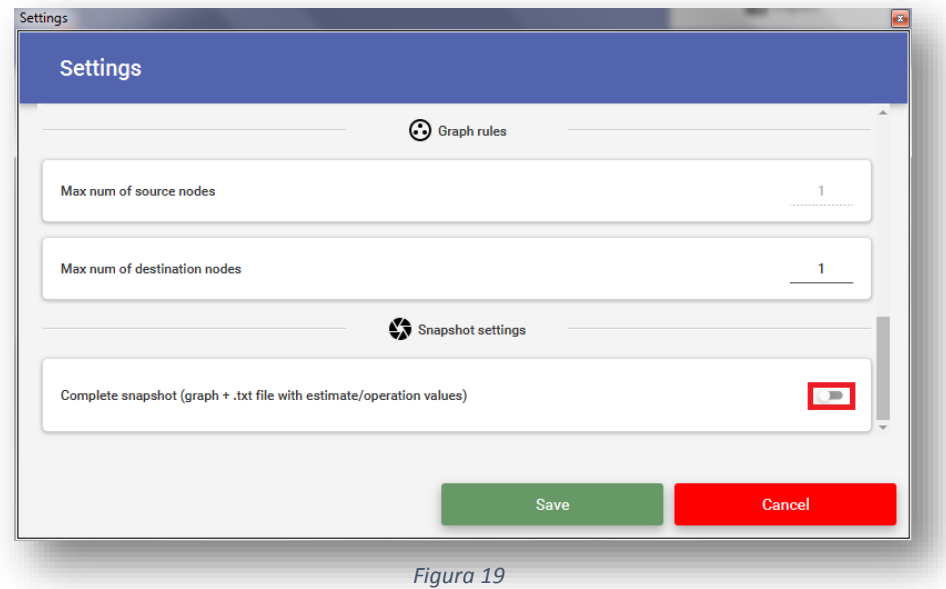

### <span id="page-18-0"></span>Impostazioni generali

In questa sezione è possibile modificare i percorsi delle cartelle di destinazione che si desidera aprire durante le operazioni di importazione ed esportazione.

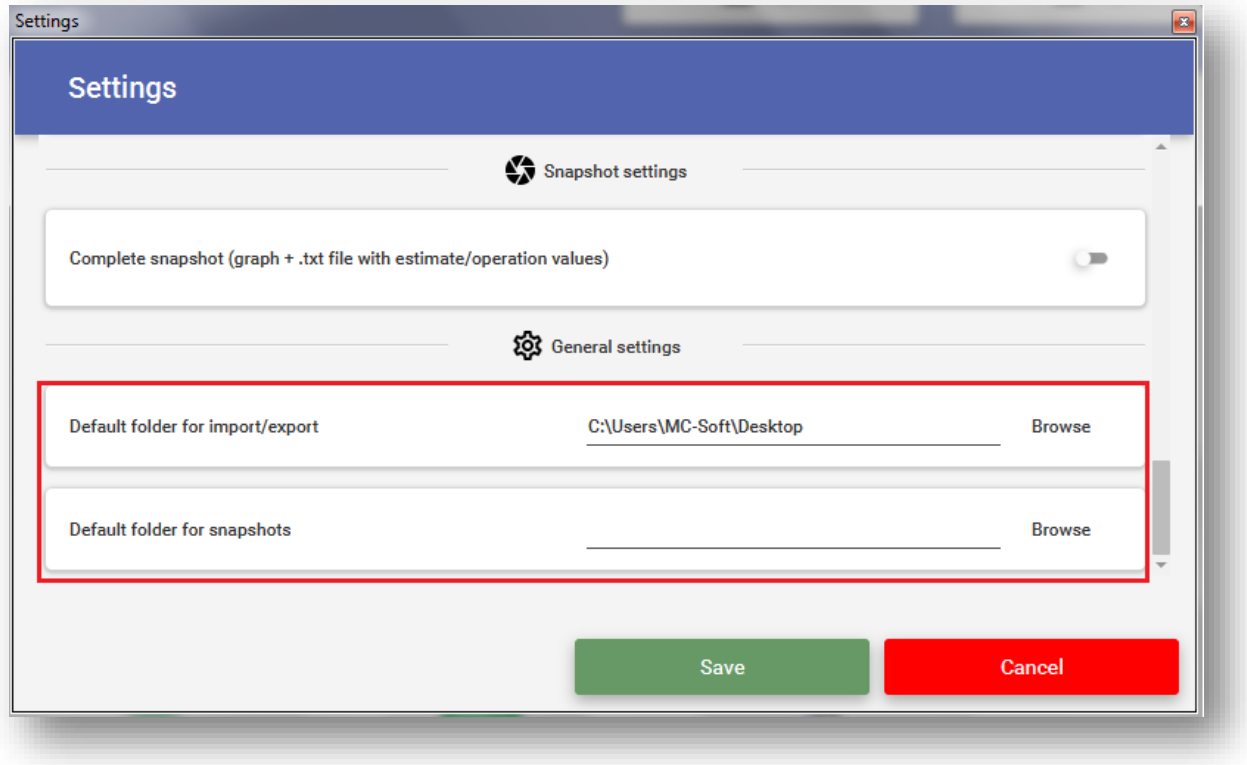

## <span id="page-19-0"></span>Come visualizzare informazioni generali e scorciatoie

Per la visualizzazione di informazioni generali e scorciatoie utilizzabili all'interno dell'applicazione basta recarsi nella sezione "Help" attraverso il pulsante corrispondente situato in alto a destra.

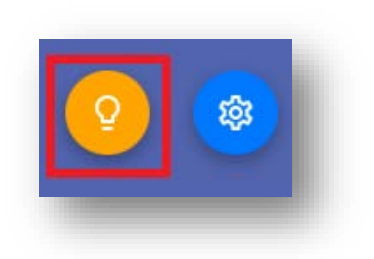

A questo punto apparirà una finestra di dialogo come quella in *Figura 19.*

In questa schermata è possibile anche visualizzare la documentazione del software tramite il pulsante "Consulta documentazione".

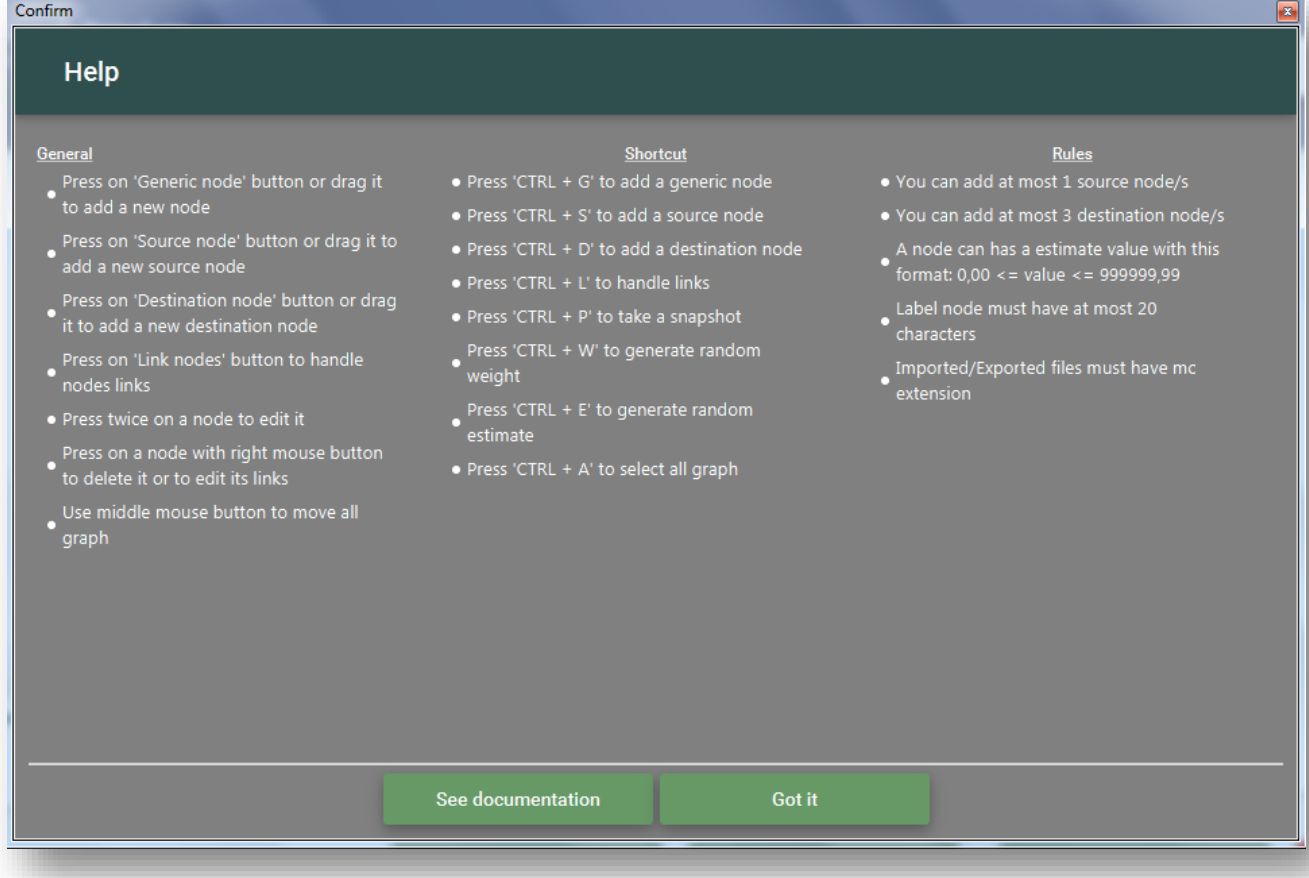

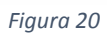

### <span id="page-20-0"></span>Come cambiare lingua

L'applicazione è stata sviluppata supportando sia la lingua italiana che quella inglese. Per utilizzare MC Graph Resolver in una delle due lingue basta solamente premere sul pulsante della lingua desiderata posto in alto a sinistra sotto al titolo dell'applicazione.

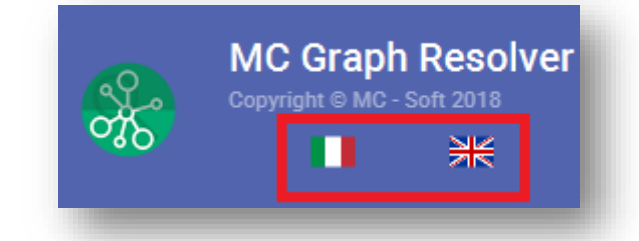

#### <span id="page-20-1"></span>Informazioni utili

Nel caso di problemi di rendering del grafo premere sul pulsante "**Aggiorna**" posto nella parte bassa dell'applicazione.

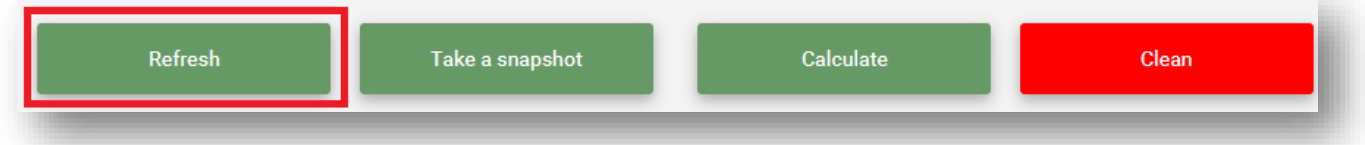

Inoltre tramite il pulsante "**Pulisci**" è possibile cancellare tutto il contenuto della "Lavagna".

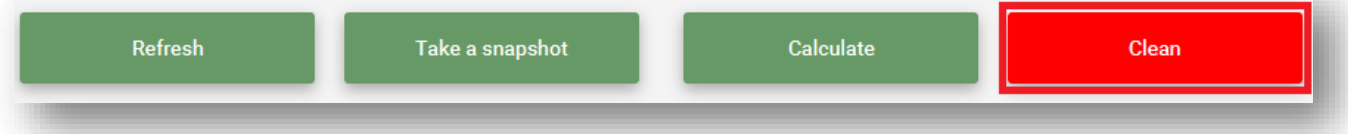

In alto a sinistra, sotto il logo dell'applicazione, inoltre, è possibile controllare eventuali aggiornamenti disponibili per l'applicazione con l'apposito pulsante "Controlla aggiornamenti".

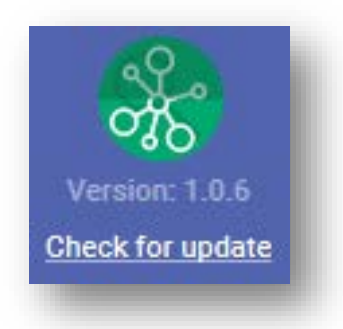

### <span id="page-21-0"></span>Informazioni tecniche

MC Graph Resolver è stato realizzato utilizzando il linguaggio di programmazione *Java* sfruttando per l'interfaccia grafica una famiglia di software applicativi denominata *JavaFx*. Come IDE è stato utilizzato "*Intellij IDEA*" molto efficiente e funzionale dal punto di vista dell'incremento della produttività dei programmatori in quanto offre:

- Auto compilazione del codice;
- Refactoring;
- Profiler;
- Ambiente per lo sviluppo dell'interfaccia grafica integrato (SceneBuilder);
- Sistemi di versioning integrato;
- Supporto al CSS integrato;
- Debugger completo ed esaustivo;
- Supporto alle librerie esterne mediante Maven.

Come sistema di versioning si è preferito il sistema *Git* con un repository su *BitBucket*. Per quanto riguarda lo sviluppo del software si è scelta una tecnica di tipo *Agile* privilegiando un sistema di tipo iterativo e realizzando un progetto per sprint, ovvero per fasi (nel nostro caso per **funzionalità**); il tutto accompagnato a volte con del "*Pair programming*" in caso di bug 'cattivi' e operazioni delicate (che influivano pesantemente sulla logica del programma).

MC Graph Resolver è stato testato in ambiente Linux (distribuzione Ubuntu con versioni 16.04 LTS e 18.04 LTS) e in ambiente Windows (sia su Windows 7 che su Windows 10).

Tale software necessita di una JVM installata sul PC con versione **JAVA maggiore o uguale a 8**.

### <span id="page-21-1"></span>**Conclusioni**

Lo sviluppo di tale software è stata un'esperienza molto formante in quanto ci ha permesso di applicare concretamente molte nozioni acquisiste nel primo anno magistrale di Ingegneria Informatica e dell'automazione e nelle lezioni (anche di laboratorio) del corso di Fondamenti di Intelligenza Artificiale.